## **B** ROOMS

This tab is only shown if any of the Z-Wave options are activated by your security company. Take a picture of your room or view the room from a live camera stream and place hotspots in the photo to control your Z-Wave devices. Once devices have been assigned to the hotspot you can change the condition of the Z-Wave device by tapping the hotspot.

## Add Icon

Tap the Add icon to create your own ROOM. When complete, tap SAVE.

Choose From Library - Tap to go to the photo library of your phone to choose a photo to create your new room.

Camera - Tap on Camera to take a photo of the room now

Live Camera Stream - Tap on Live Camera Stream to view camera list. Tap a camera. If the camera is a Pan/Tilt camera, the sliders on the screen allow you to tilt the camera up and down or pan the camera from side to side to set the position for this room.

Tap the Add icon to continue Tap in the text field to enter a name for the room. Tap on the photo to create a Hotspot.

Add Device - Tap to add a single Z-Wave device to the Hotspot.

Add Favorite - Tap to add a Favorite to the Hotspot.

3/25/2015 Virtual Keypad iOS App Help Guide - Rooms

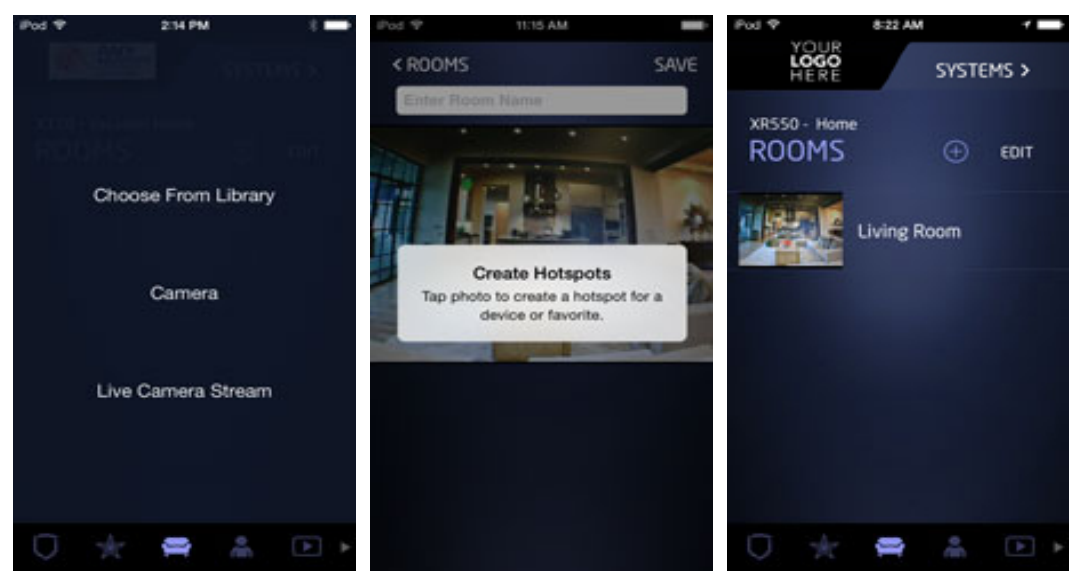

## **EDIT Edit**

Tap EDIT to edit a ROOM. An Edit icon appears next to each ROOM. Tap the Edit icon on the ROOM you wish to change. Tap DONE to save.

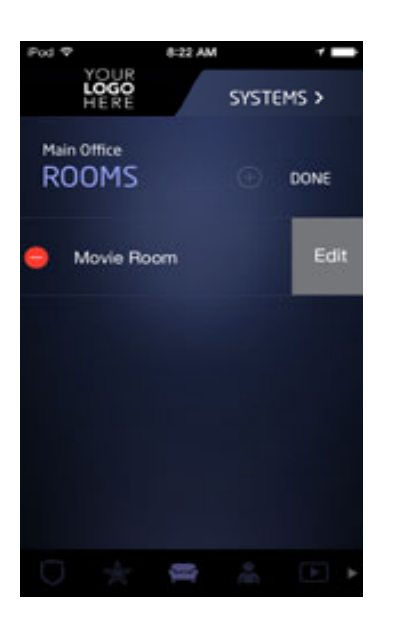

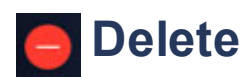

Tap the Delete icon to delete a ROOM from your system.

3/25/2015 Virtual Keypad iOS App Help Guide - Rooms

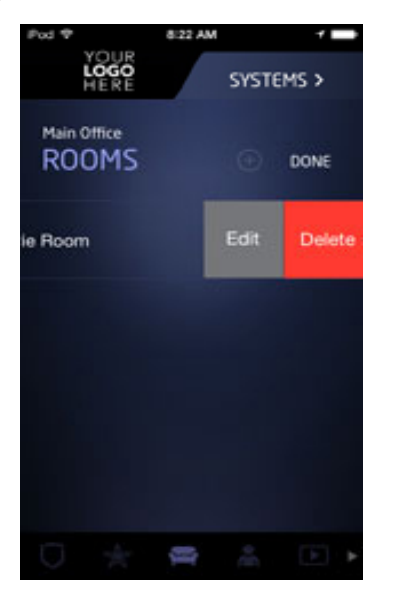